## **مثال على استخذام vba لطباعة ملف وورد كملزمة )كتاب(**

يوجد طريقة جيدة جدًا للملازم الصغيرة فقط . إذا أردت طباعة الكتـاب مـن وورد بدون برامج يمكنك ذلك.

**يوجدطريابتداتربظدار داف booklet تص دا عرعندطر ربجدار booklet يطبدلرلدكر** الكتاب ملزمة ثمانيات. لكنها غالية الثمن لا يحتملها المستخدم العادي.

**أوارإذ رلمريوجطر ربجار booklet عريابتبكر**

ولكن الطابعة بمكن أن نطبع عليها وجه وظهر بمكنك طباعة الكتاب بالشكل التالي:

هذه الطريقـة مختصـرة ومجربـة لكنهـا لا نفيـدك فـي طباعـة كتـاب بحجـم كبيـر فيفضل أن لا يزيد حجم الكتاب عن ٦٠ صفحة فقط.

تضغط زر أمر control + p وتختار صفحتين في صفحة وهذا سوف تجده في وورد ٢٠١٠ بسهولة. ثم التأكد من أن عدد صفحات الكتاب تقبل القسمة على ٤

ونتأكد أيضًا أنك إعدادات برنامج الطابعة مضبوط على الطباعة وجه وظهر .

إذا كان لديك كتاب ٦٠ ورقة مثلاً تختار نطاق طباعة مخصص ثم تضع به هذه الأرقام بهذا الترتيب:

**1, 60, 59, 2, 3, 58, 57, 4, 5, 56, 55, 6, 7, 54, 53, 8, 9, 52, 51, 10, 11, 50, 49, 12, 13, 48, 47, 14, 15, 46, 45, 16, 17, 44, 43, 18, 19, 42, 41, 20, 21, 40, 39, 22, 23, 38, 37, 24, 25, 36, 35, 26, 27, 34, 33, 28, 29, 32, 31, 30**

أي أنـه سوف يقوم بطباعـة الصـفحة الأولـى وبجوارهـا الصـفحة الأخيرة ثـم يقلب الصفحة ويطبع فيها الصفحة قبل الأخيرة ثم الصفحة الثانية وهكذا.

لكن أذا زاد ورق الملزمـة عن ٦٠ صـفحة فـلا أظـن أن أمـر تخصـيص صـفحات بوافق عليه لأنه لا يزيد عن ٢٥٥ **ح**رفًا.

كما في الصورة التالية:

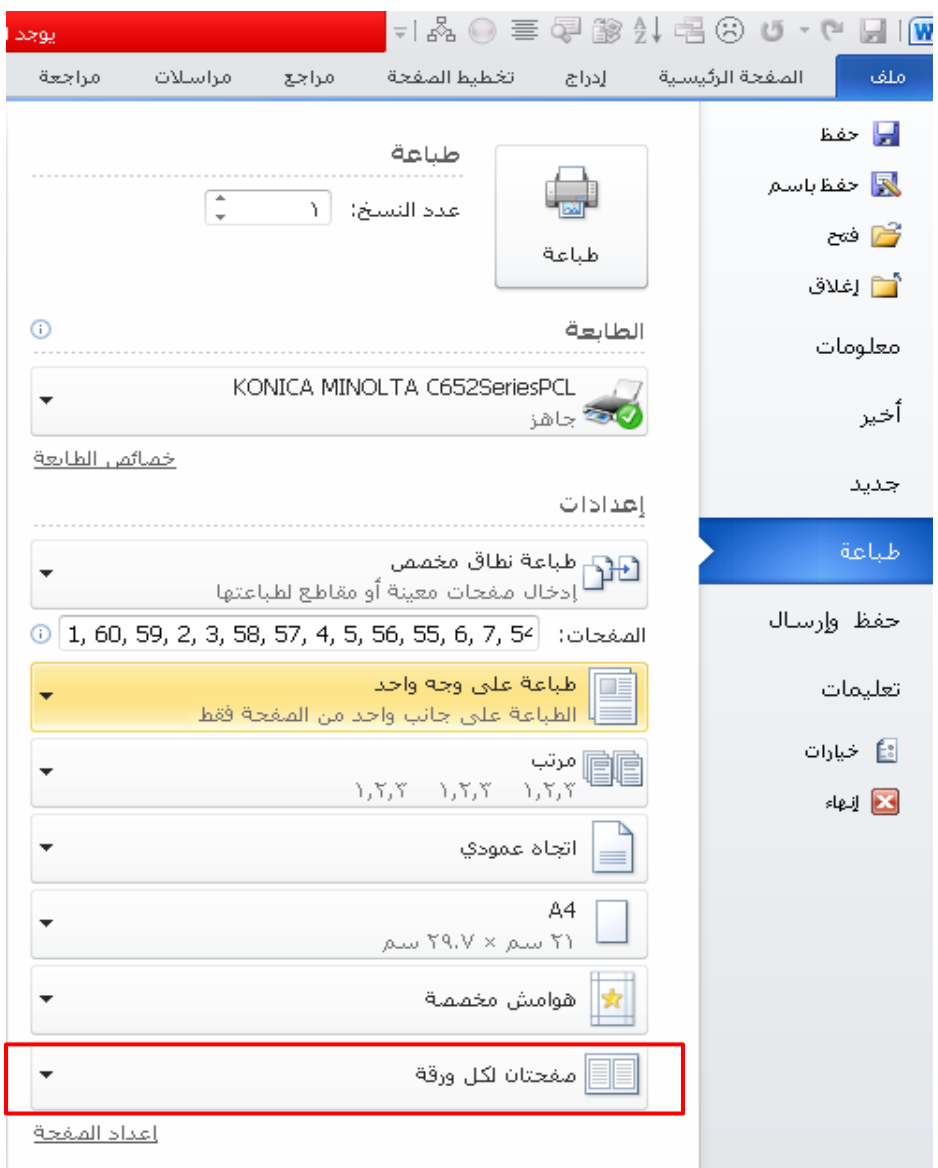

لا تنسى أن تختار خصائص الطابعة ، ثم تجعل الطباعة وجه وظهر

.لوكان الكتاب ٤٠ صفحة يكون هكذا 1, 40, 39, 2, 3, 38, 37, 4, 5, 36, 35, 6, 7, 34, 33, 8, 9, 32, 31, 10, 11, 30, 29, 12, 13, 28, 27, 14, 15, 26, 25, 16, 17, 24, 23, 18, 19, 22, 21, 20

ويمكنك توليد أرقام الصفحات التي تريدها .عن طريق vba الموجود داخل الوورد : إذا لم يكن المطور موجود في علامات التبويب أمامك يمكنك اختياره عن طريق كليك يمين في أي منطقة فارغة واختر تخصيص الشريط ثم موافق.

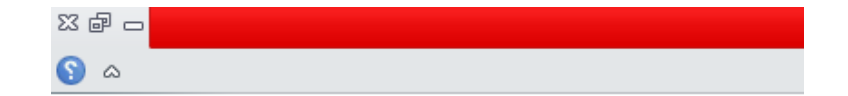

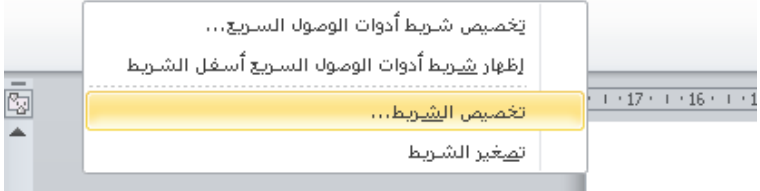

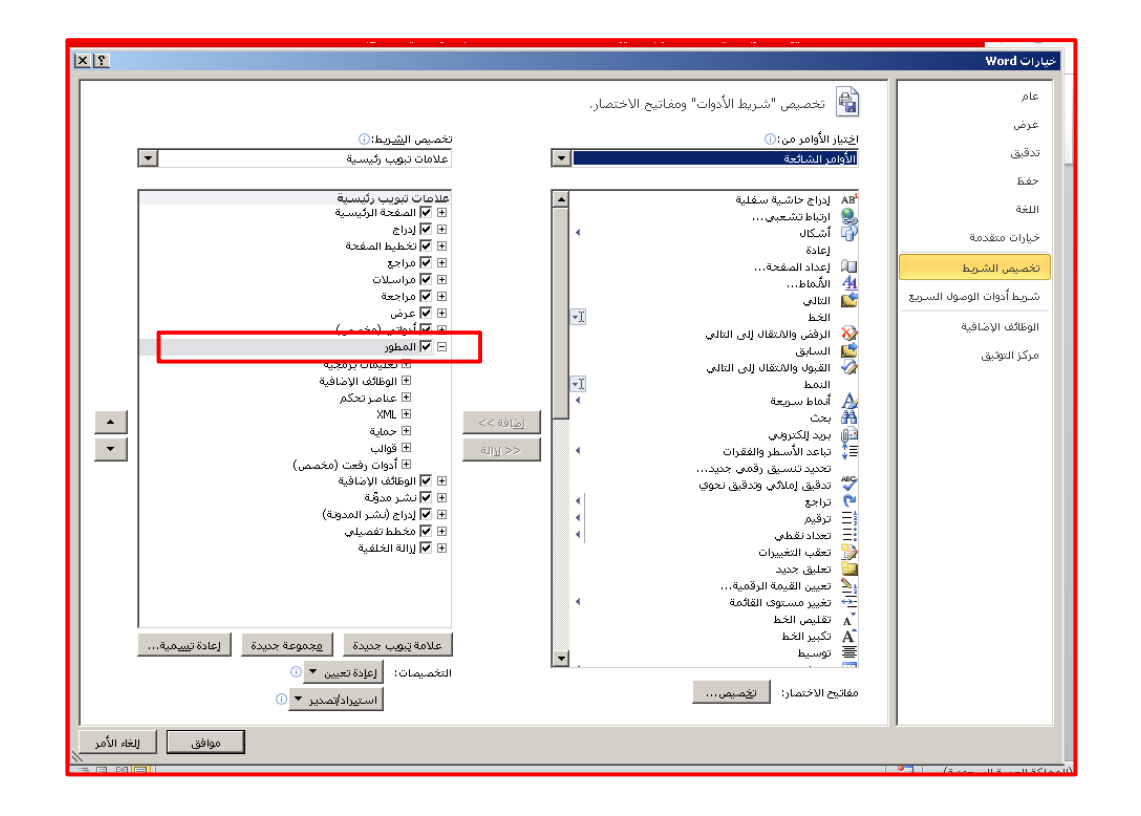

سوف يظهر لك شريط المطور هكذا

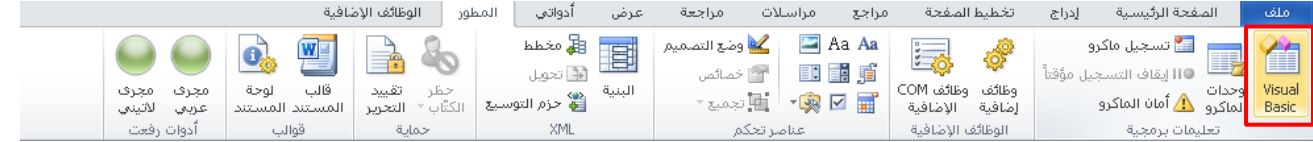

**ثمر ض رعصىرBasic visual ربقرmodule ض رحبىريفبحرلكرشاشدربجضاء**

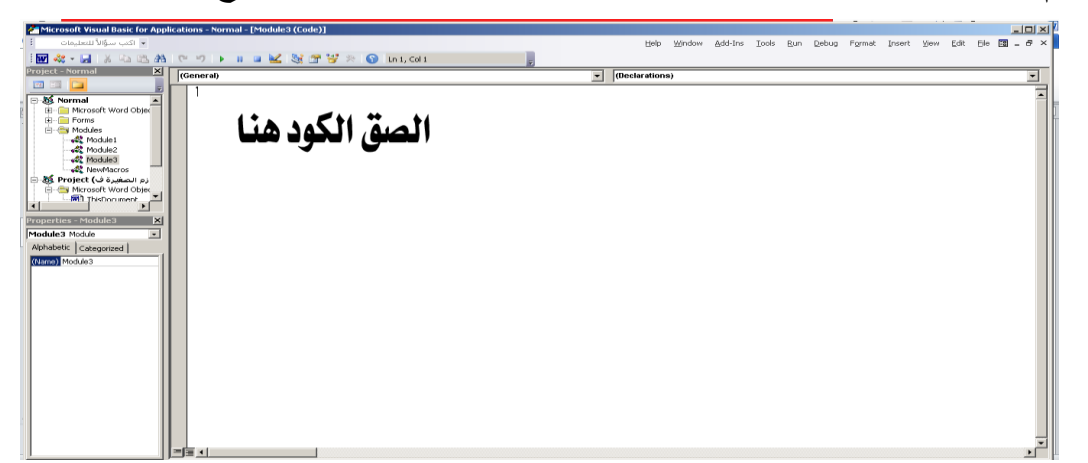

```
Private Sub refaat()
On Error Resume Next
'booklet
Dim x As Integer
Dim n As Integer
Dim m As Integer
Dim kesma As Integer
Dim rx As Integer
rx = InputBox("how many paper in your book?")
x = 1
n = 1
m = 1
\textbf{kesma} = \textbf{Val}(\textbf{rx} / 4)Selection.TypeText text:=x & ", "
Selection.TypeText text:=rx & ", "
For i = 1 To kesma
Selection.TypeText text:=rx - n & ", "
Selection.TypeText text:=x + m & ", "
n = m + 1m = m + 1Selection.TypeText text:=x + m & ", "
Selection.TypeText text:=rx - n & ", "
n = m + 1m = m + 1Next
End Sub
```
ثم اضغط f5 وأنت بداخل الكود يظهر لك مربع تكتب فيه عدد الصفحات ٢٠ أو ٤٠ أو هكذا لكن أهم شيء أن يقبل القسمة على (٤) ثم بعد أن تظهر أرقام الصفحات في الوورد تقوم بحذف آخر رقمين (وهذا خطأ برمجي من عندي أحاول معالجته) والمثال الآن كاملاً بعد الضبط. إذا كانت صفحات الملزمة أربعون . 1, 40, 39, 2, 3, 38, 37, 4, 5, 36, 35, 6, 7, 34, 33, 8, 9, 32, 31, 10, 11, 30, 29, 12, 13, 28, 27, 14, 15, 26, 25, 16, 17, 24, 23, 18, 19, 22, 21, 20

## هذا وبالله التوفيق